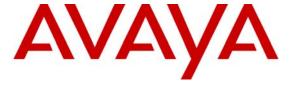

### Avaya Solution & Interoperability Test Lab

# Application Notes for FCS I-Services with Avaya Communication Manager and Avaya 4626 and 9640 IP Telephones- Issue 1.0

#### **Abstract**

These Application Notes describe the procedures for configuring FCS I-Services to interoperate with Avaya Communication Manager and the Avaya 4626 and 9640 IP Telephones. FCS I-Services is an IP telephone application designed for use in a Hotel/Hospitality environment, with features such as Auto Wake-Up, Do Not Disturb activation, Web Services, Text Messaging, Email, and retrieval of Hotel information.

Information in these Application Notes has been obtained through Developer *Connection* compliance testing and additional technical discussions. Testing was conducted via the Developer *Connection* Program at the Avaya Solution and Interoperability Test Lab.

### 1. Introduction

These Application Notes describe the procedures for configuring FCS I-Services to interoperate with Avaya Communication Manager. FCS I-Services is an IP telephone application designed for use in a Hotel/Hospitality environment, with features such as Auto Wake-Up (AWU), Do Not Disturb (DND) activation, Web Services, Text Messaging, Email, and retrieval of Hotel information. It works in conjunction with FCS WinSuite<sup>1</sup> (a Windows-based Hospitality system that provides a real-time multitasking interface between a PBX and a hotel's Property Management System (PMS)), FCS Connect<sup>2</sup> (a sophisticated small-scale in-house call center solution that enables hoteliers to implement "on-touch" service request capabilities from all guest telephones) and FCS VoiceMail<sup>3</sup> (a Windows-based Voice Messaging system designed specifically for Hospitality environments) to provide a variety of screen-based capabilities to guest telephones.

The configuration used in performing compliance testing of FCS I-Services is shown in **Figure** 1. It shows a network consisting primarily of a pair of Avaya S8720 Servers running Avaya Communication Manager in a High Reliability configuration with two Avaya G650 Media Gateways, an FCS I-Services server, and Avaya 4626<sup>4</sup> and 9640 IP Telephones (representing guest telephones). A Windows-based DHCP server is accessed by the Avaya 4626 and 9640 IP Telephones to acquire an IP address and locate and download the appropriate firmware and settings files to register successfully with Avaya Communication Manager. Interfacing with this environment is a wireless telephony network including the following: an Avava Voice Priority Processor; a Wireless Access Point; Avaya 3600-Series Wireless IP Telephones (specifically the 3616, 3641 and 3645), representing devices used by hotel staff, or "runners"; an FCS Connect server; and a SpectraLink Netlink OAI Gateway, through which FCS Connect sends wireless text messages to, and receives wireless updates from, the runners' phones. (FCS Connect also connects to ports on one of the Avaya G650 Media Gateways via analog ports on an Intel Dialogic card to enable guests to submit service requests via an IVR module, but this interface was not used in the compliance testing of FCS I-Services.) In addition, FCS WinSuite accepts requests from the guest telephones via FCS I-Services to enable features such as DND (forwarded by FCS WinSuite via a PMS data link interface to Avaya Communication Manager), AWU (sent to FCS VoiceMail via TCP/IP), Housekeeping/Room Status/Minibar updates, etc.

These Application Notes assume that all FCS products used in **Figure 1** have been installed and configured by FCS services personnel, and that their respective integrations with Avaya products have been completed. For details on the integration of FCS WinSuite, FCS Connect and FCS VoiceMail with Avaya products, please refer to [2], [3], and [4].

<sup>&</sup>lt;sup>1</sup> Configuration details for this product can be found in [2].

<sup>&</sup>lt;sup>2</sup> Configuration details for this product can be found in [3].

<sup>&</sup>lt;sup>3</sup> Configuration details for this product can be found in [4].

<sup>&</sup>lt;sup>4</sup> This telephone was designed and developed specifically for Hospitality environments.

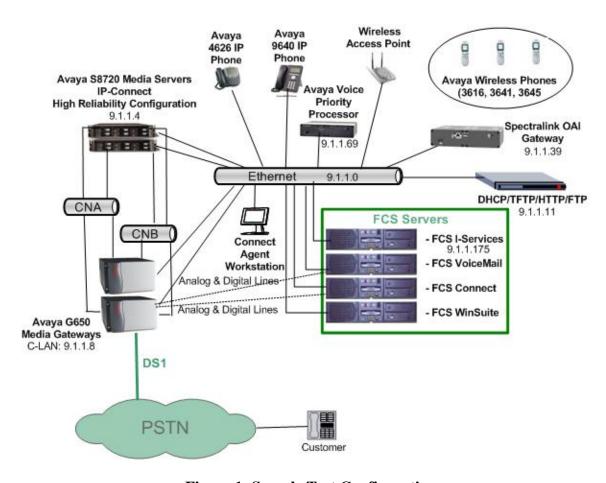

**Figure 1: Sample Test Configuration** 

# 2. Equipment and Software Validated

The following equipment and software were used for the sample configuration provided:

| Equipment                              | Hardware/Firmware/Software  |
|----------------------------------------|-----------------------------|
|                                        | Version                     |
| Avaya S8720 Server                     | Avaya Communication Manager |
|                                        | 4.0.1 (R014x.00.1.731.2)    |
| Avaya G650 Media Gateway               | 26.31.0                     |
| TN799DP C-LAN                          | HW01 FW156                  |
| • TN2312AP IPSI                        | HW15 FW039                  |
| • TN2302AP MedPro                      | HW02 FW142                  |
| • TN2224CP 2-Wire                      | HW08 FW015                  |
| Digital                                | HW02 FW019                  |
| • TN464HP DS1                          | 000019                      |
| <ul> <li>TN746B Analog Line</li> </ul> |                             |
| Avaya 4626 IP Telephone                | 2.4                         |
| Avaya 9640 IP Telephone                | S1.5                        |

| Equipment                  | Hardware/Firmware/Software      |
|----------------------------|---------------------------------|
|                            | Version                         |
| Avaya 3616 Wireless IP     | 110.064 069.048 106.013         |
| Telephone                  |                                 |
| Avaya 3641 Wireless IP     | 119.024 117.013 118.018         |
| Telephone                  |                                 |
| Avaya 3645 Wireless IP     | 119.024 117.013 118.018         |
| Telephone                  |                                 |
| Avaya Voice Priority       | 33/02                           |
| Processor (SVPP Type: 100) | Factory Page: 230.007           |
|                            | Downloader: 230.157             |
|                            | Table of Contents: 173.027      |
|                            | Functional Code: 174.027        |
|                            | File System: 175.027            |
| SpectraLink Netlink OAI    | 06/81                           |
| Gateway                    | Boot Code: 001.010 (0d7a)       |
|                            | Factory Page: 085.001 (02fd)    |
|                            | Flash1 Downloader: 031.007      |
|                            | (0233)                          |
|                            | Functional Code: 082.017 (014f) |
|                            | fnctla.bin 082.017 (014f)       |
| FCS I-Services Server      | 4.01 (with Windows 2003 Server  |
|                            | SP 2)                           |
| FCS Connect Server         | 3.0.0 (with Windows 2003 Server |
|                            | SP 2)                           |
| FCS WinSuite Server        | 3.0.8 (with Windows 2003 Server |
|                            | SP 2)                           |
| FCS VoiceMail Server       | 4.0.0 (with Windows 2003 Server |
|                            | SP 2)                           |

# 3. Configure DHCP Server for Avaya 4626 and 9640 IP Telephones

The Avaya 4626 and 9640 IP Telephones must load specific parameters in order to access I-Services successfully. This section details the steps required to configure the DHCP server to direct the Avaya 4626 and 9640 IP Telephones to the necessary settings file.

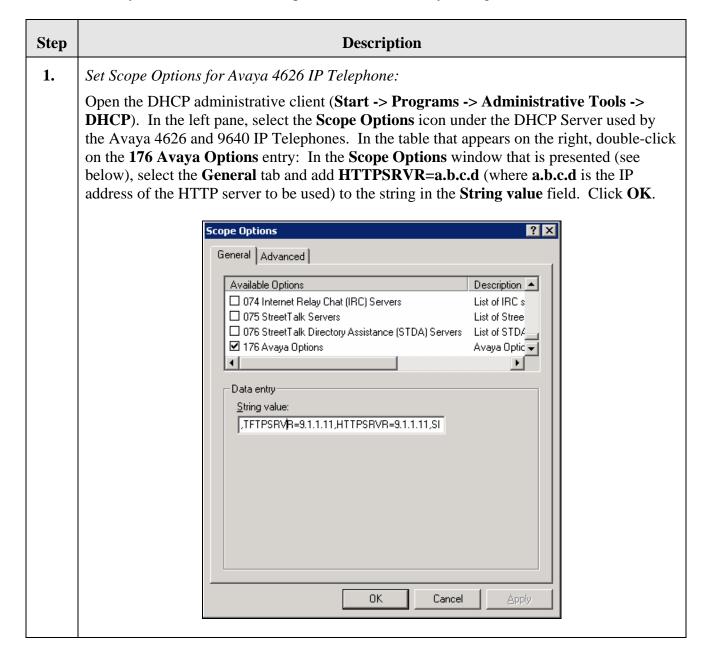

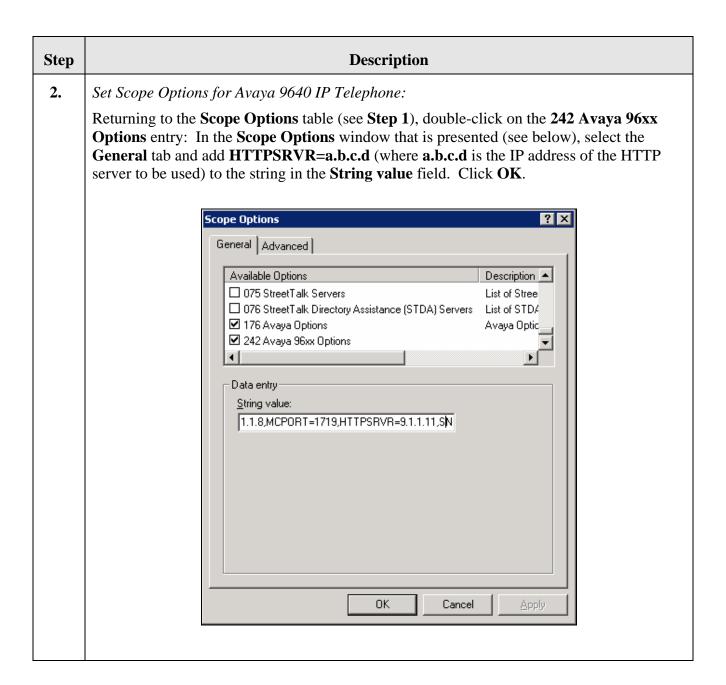

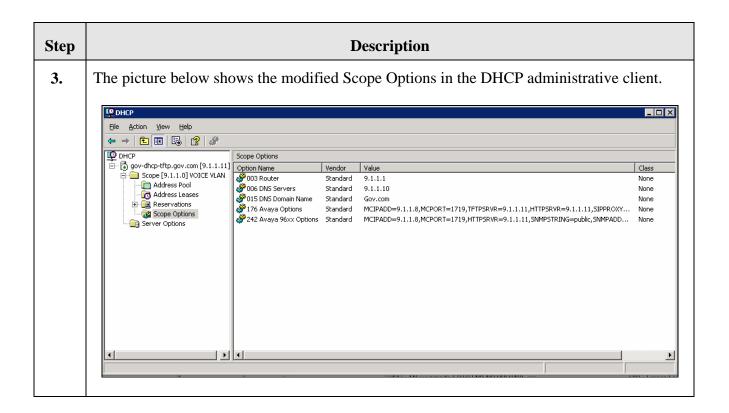

# 4. Configure Downloadable Web Parameters for Avaya 4626 and 9640 IP Telephones

This section describes the steps needed to add the parameters and settings related to FCS I-Services functionality to the set of parameters downloaded from HTTP server to the Avaya 4626 and 9640 IP Telephones in order to enable FCS I-Services to interoperate with these telephones.

| Step | Description                                                                                                    |
|------|----------------------------------------------------------------------------------------------------|
| 1.   | Add FCS I-Services parameters for Avaya 4626 IP Telephone to 46xxsettings.txt file:                                                                                                    |
|      | Edit the <b>46xxsettings.txt</b> file on the HTTP server that is used by the Avaya 4626 IP Telephone (in C:/FTP_ROOT) and advance to the section of the file where the Web settings are defined for the Avaya 4626 IP Telephone (see below). Define the following variable values using the <b>SET</b> command. <b>Note</b> : In the items listed below < <i>I-SVCS IP</i> > should be replaced with the IP address of the FCS I-Services Server (in this example, <b>9.1.1.175</b> ).                                                                                                    |
|      | <ul> <li>WMLIDLEURI: This is the location of promotional Web pages to be retrieved &amp; displayed after WMLIDLETIME (minutes) is reached; set to http://<i-svcs ip="">:8080/IPTNET/AVAYA/Adver.aspx.</i-svcs></li> <li>TPSLIST: This is the Trusted Push Server (TPS) location; set to <i-svcs ip="">.</i-svcs></li> <li>SUBSCRIBELIST: At startup, the IP telephone navigates to this address to provide ID information (i.e. IP address, phone type, MAC address) to FCS I-Services; set to http://<i-svcs ip="">:8080/IPTNET/AVAYA/getPhoneInfo.aspx.</i-svcs></li> <li>WMLHOME: This is the main home page to be displayed on the IP telephone; set to http://<i-svcs ip="">:8080/IPTNET/AVAYA/Main.aspx.</i-svcs></li> <li>WMLIDLETIME: Set to the desired number of minutes of idle time before the promotional Web pages (located at WMLIDLEURI) are retrieved and displayed (in this example, 5).</li> <li>Click File -&gt; Save to preserve the changes.</li> </ul> |
|      | ######################################                                                                                                    |

| Step | Description                                                                                                    |
|------|----------------------------------------------------------------------------------------------------|
| 2.   | Add FCS I-Services parameters for Avaya 9640 IP Telephone to 46xxsettings.txt file:                                                                                                    |
|      | Edit the <b>46xxsettings.txt</b> file that is used by the Avaya 4626 IP Telephone (in C:/HTTP_ROOT) and locate the section of the file with the comment heading                                                                                                    |
|      | ## Per Model Settings                                                                                                    |
|      | Add a line below this heading, similar to those in this section of the file, that reads as follows:                                                                                                    |
|      | IF \$MODEL4 SEQ 9640 goto SETTINGS9640                                                                                                    |
|      | Advance to the section of the file where the Web settings are defined for the Avaya 9640 IP Telephone, or create a section if necessary (see below). Define the same variables with the same values as entered for the Avaya 4626 IP Telephone in <b>Step 1</b> . Click <b>File -&gt; Save</b> to preserve the changes. |
|      | ######################################                                                                                                    |
|      | ######## Web Settings for 9640 IP Phone ########<br>#SET APPNAME a26d01a2_716.bin<br>#SET APPNAME a26d01a2484.bin<br>#SET APPNAME 4626emulator.bin                                                                                                    |
|      | SET WMLIDLEURI http://9.1.1.175:8080/IPTNET/AVAYA/Adver.aspx SET TPSLIST 9.1.1.175 SET SUBSCRIBELIST http://9.1.1.175:8080/IPTNET/Avaya/getPhoneInfo.aspx SET WMLHOME http://9.1.1.175:8080/IPTNET/AVAYA/Main.aspx SET WMLIDLETIME 5 goto END                                                                           |
| 3.   | Once FCS I-Services has been properly configured (see <b>Section 5</b> ), reboot the Avaya IP Telephones to download the added parameters to each telephone.                                                                                                    |

# 5. Configure FCS I-Services

This section details the steps to be taken to configure FCS I-Services to interoperate with Avaya Communication Manager and the Avaya 4626 and 9640 IP Telephones. These Application Notes assume that the FCS I-Services application has already been properly installed by FCS services personnel. Note: Since many of the administrable aspects of FCS I-Services exercise the same functionality of the Avaya 4626 and 9640 IP Telephones (i.e. display/navigation/population of Web-based menus and forms), administration of only a subset of such features is explained here. For details on the full set of features, consult the appropriate FCS I-Services documentation or go to <a href="http://www.fcscs.com">http://www.fcscs.com</a>.

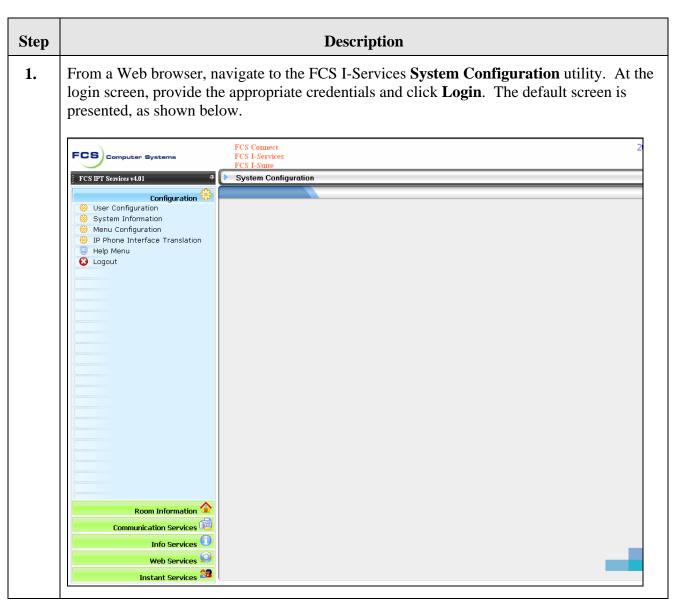

#### Step **Description** 2. Add User IDs for hotel staff (e.g. maids, supervisors, etc.): From the Configuration menu, select User Configuration. Click the Add button to the upper right to add a user. The **User Configuration** entry form is presented, as shown below. Populate the fields as follows: **ID**: This can be left blank (FCS I-Services will assign this automatically). **User Name**: Enter a descriptive name (in this example, **housekeeping**). Language: Select a language from the drop-down menu. This will determine the format of content to be pushed to the IP telephones. **Password**: Enter a string to be used as a password. **URL**: Enter a Web location to be associated with this user. (Although this field is mandatory, it can be as simple as **http://** (as used in this example).) Access Level: Select a level of permission for this user (Admin, Supervisor, User or Guest). Click **Save** to add the new user. 20 July 200 FCS)cor User 0 FCS IPT Services v4.01 User Configuration Configuration 🥮 🤲 User Configuration housekeeping User Name System Information [Please select a language] 8 Menu Configuration 222 Language IP Phone Interface Translation Help Menu HBI: Access Level C Logout Save Cancel

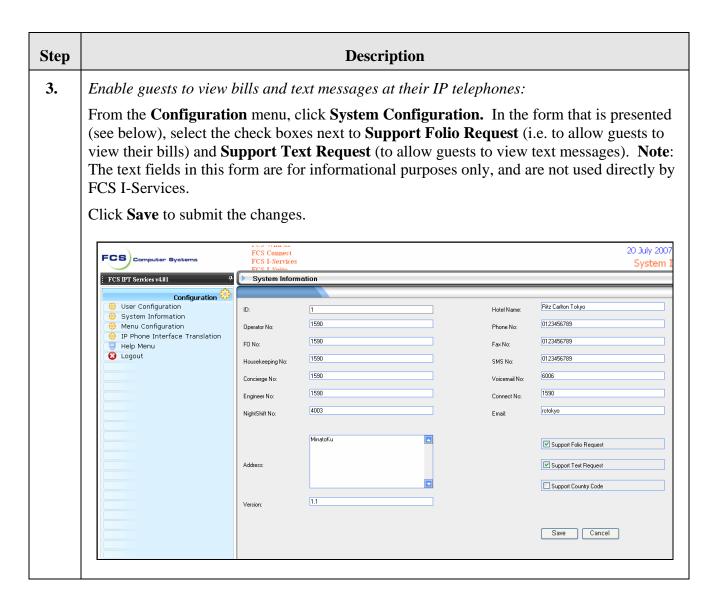

#### Step **Description** 4. Add/modify menu items presented to guest telephones: From the **Configuration** menu, select **Menu Configuration**. A table containing details associated with the various default menus and submenus presented to guest telephones is displayed, as shown below. FCS WinSuite FCS Computer Systems FCS WinVoice FCS IPT Services v4.01 System Configuration Configuration 🤯 User Configuration System Information Configuration Url Menu Configuration GroupName Icon NodeID NodeName cfgUserList.aspx IP Phone Interface Translation 0.03 User Configuration Configuration | icon16/icon16 06.gif Help Menu 0.04 System Information cfgSvsInfo.aspx Configuration icon16/icon16\_06.gif Cogout 0.05 Menu Configuration cfgMenuConfig.aspx Configuration | icon16/icon16\_06.gif 0.06 IP Phone Interface Translation cfgTranslateConfig.aspx Configuration icon16/icon16\_06.gif 0.07 Help Menu cfgPhoneGuideList.aspx Configuration | icon16/icon16\_20.gif 0.10 cfgLogout.aspx Configuration icon16/icon16\_26.gif Room Information 旦 GroupName NodeName NodeID Room Information cfgRoomList.aspx Room Information icon16/icon16\_54.gif 0.12 Welcome Page Setting cfgWelcomePageList.aspx Room Information icon16/icon16\_54.gif Promotion Schedule cfgPromotionList.aspx Room Information icon16/icon16\_54.gif Request Information cfgRequestList.aspx Room Information icon16/icon16\_54.gif 0.13 0.14 三 Communication Services NodeID NodeName Url GroupName 1.2 IDD Assistant & Call Rate cfgIDDAssistantList.aspx Communication Services icon16/icon16\_36.gif 1.3 cfgCanMsgList.aspx Communication Services icon16/icon16 36.gif Info Services NodeID NodeName Country General info cfgCountryFactList.aspx Info Services icon16/icon16\_01.gif Hotel General info cfgHotelFactList.aspx Info Services 30.12 cfgMapList.aspx Info Services icon16/icon16\_01.gif 30.13 Maps Hotel Event & Functions | cfgHotelEventList.aspx | Info Services | icon16/icon16\_01.gif 30.14 Country Local Attractions cfgAttractionList.aspx Info Services 30.15 icon16/icon16\_01.gif Consulates & Embassies | cfoEmbassisList.aspx | Info Services icon16/icon16 01.aif 30.16 Web Services NodeID NodeName Url GroupName Icon Room Information 🏠 Stock Exchange cfgStockList.aspx Web Services icon16/icon16\_68.gif 40.10 Communication Services 40.11 Weather Forecast cfgWeatherCityList.aspx Web Services icon16/icon16\_68.gif 40.12 cfgTimezoneList.aspx Web Services icon16/icon16\_68.gif Info Services

#### Step **Description** 5. To modify an existing menu item, click next to the associated table entry. The Menu Configuration – Edit screen for that menu item is presented, as shown below. (To add a new menu item, click **Add** to the upper right.) The fields are defined as follows: **ID**: This is assigned by FCS I-Services when the item is created. **Group Name:** This is the name of the menu group in which this item is to be displayed. **Node ID**: This defines the order in which menu items are displayed in the associated group (e.g. **x.1** comes before **x.2**). **URL Page**: This is the Web page that is displayed when this menu item is selected. **Node Name:** This is the displayed name of this menu item. **Icon** (20x20).gif: This is the location of the .gif file containing the image that is to be displayed next to this menu item. Buttons are available to **Delete** the item, **Copy** the contents to a new item (which can then be modified), Save any changes, or Cancel any changes. 20 July FCS Computer Systems Mer FCS IPT Services v4.01 Menu Configuration - Edit Configuration 🤯 User Configuration Room Information ID: Group Name: System Information Menu Configuration 0.12 cfgWelcomePageList.aspx Node ID: URL Page: 🤴 IP Phone Interface Translation Help Menu Welcome Page Setting icon16/icon16\_54.gif

Cogout

Delete Copy

Save Cancel

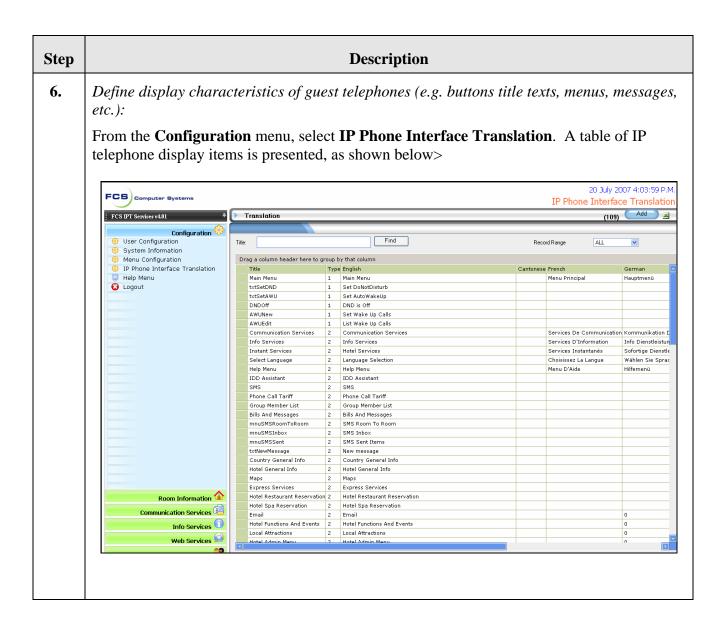

#### Step **Description** 7. To modify an existing display item, click next to the associated table entry. The **Translation Detail** screen for that display item is presented, as shown below. (To add a new menu item, click **Add** to the upper right.) The fields are defined as follows: **Menu Title**: This identifies the display item in the table. Type: This is one of four values from the drop-down: (1) – Title, (2) – Menu, (3) – Button, (4) – Message. • English, Japanese, French, etc.: These fields define the language-specific text that will be displayed for this item, depending on the language associated with the given guest telephone. Buttons are available to **Save** any changes, **Delete** the item, or **Cancel** any changes. res willyoke FCS WinFax FCS Computer Systems FCS Connect Translation Detail FCS IPT Services v4.01 Configuration 🥮 User Configuration AWUNew Menu Title: System Information (1) - Title Type: Menu Configuration IP Phone Interface Translation Translation: Help Menu Set Wake Up Calls English: 😧 Logout 000000000000000 Japanese: French German:

Cantonese

Mandarin:

Italian:

Save

Delete

Cancel

#### Step **Description** 8. Administering the IDD Assistant: The IDD Assistant automatically prefixes an IDD (International Direct Dial) call with the country code and city code associated with the specific city selected, as well as informing the user of the rate to be charged for such a call. From the Communication Services menu, select IDD Assistant & Call Rate. The IDD **Assistant** table is presented (the view shown below is after selecting North America from the set of regions listed above the table). FCS Computer Systems FCS IPT Services v4.01 IDD Assistant Configuration English (eng) Room Information 🏠 [Africa] [Asia] [China] [Europe] [Pacit Communication Services Drag a column header here to group by that column iDD Assistant & Call Rate Lang Seq RegionName CountryName CountryCode CityName CityCode Rate Can Messages eng 170 North America Canada Montreal (Metropolitan) 514 16 / 6 seconds Montreal (Outer) eng 171 North America Canada 450 16 / 6 seconds eng 172 North America Canada Ottawa 16 / 6 seconds 16 / 6 seconds eng 173 North America Canada Quebec 418 416 eng 174 North America Canada Toronto (Metropolitan) 16 / 6 seconds 905 16 / 6 seconds eng 175 North America Canada Toronto (Outer) eng 176 North America Canada Vancouver (Metropolitan) 604 16 / 6 seconds eng 177 North America Canada Vancouver (Outer) 250 16 / 6 seconds 519 16 / 6 seconds eng 178 North America Canada Windsor eng 179 North America United States of America 1 Atlanta 404 4 / 6 seconds Boston (Massachusetts) 617 eng | 180 North America United States of America 1 4 / 6 seconds eng 181 North America United States of America 1 Chicago 312 4 / 6 seconds eng 182 North America United States of America 1 Hawaii 4 / 6 seconds 213 eng 183 North America United States of America 1 Los Angeles 4 / 6 seconds eng 184 North America United States of America 1 New York City (New York) 212 4 / 6 seconds eng 185 North America United States of America 1 San Francisco 415 4 / 6 seconds eng 186 North America United States of America 1 Washington DC 202 4 / 6 seconds eng 187 North America United States of America 1 Philadelphia 215 5 / 6 seconds

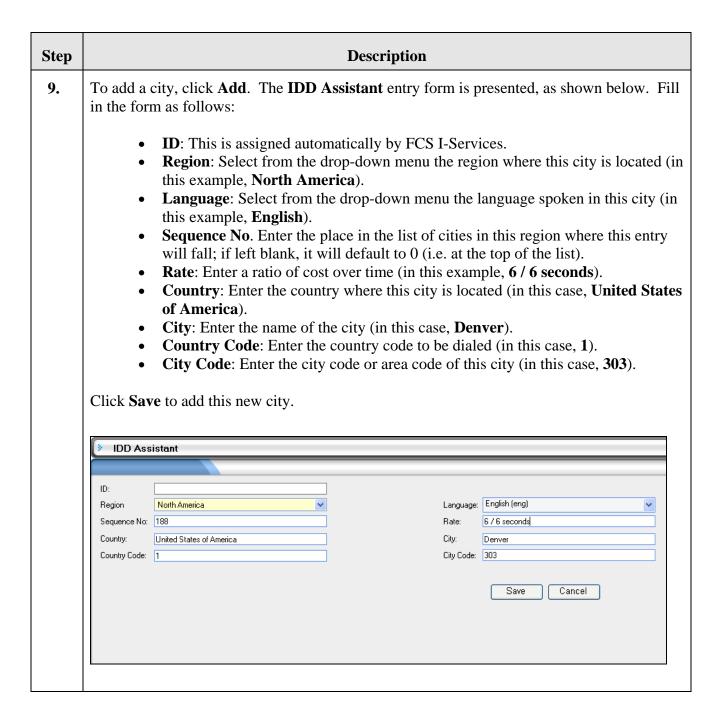

# 6. Interoperability Compliance Testing

Interoperability compliance testing focused on FCS I-Services' ability to work with Avaya Communication Manager and the Avaya 4626 and 9640 IP Telephones. FCS I-Services features and capabilities that were verified included the following: general display of Web-based content, creation/delivery/receipt of text messages and emails, outbound dialing using IDD Assistant, creation/activation of speed dial entries via the Web interface, viewing of charges on guest bills, receipt of Housekeeping/Room Status changes initiated at guest telephones and forwarding to a

simulated Property Management System, setting of AWU calls, and DND activation/deactivation.

# 6.1. General Test Approach

Feature functionality testing was performed manually using the Avaya 4626 and 9640 IP Telephones (i.e. the guest telephones) to navigate the Web-based menus, activate features, and place local and PSTN calls. A simulated PMS application (co-resident with the FCS WinSuite server) was used to provide account information for guest bills. The other FCS products in the configuration provided complementary functionality as described in **Section 1**.

#### 6.2. Test Results

All executed test cases were completed successfully.

# 7. Verification Steps

This section describes steps that may be used to verify the configuration.

| Step | Description                                                                                                    |
|------|----------------------------------------------------------------------------------------------------|
| 1.   | From the customer's Property Management System, check in one of the Avaya IP Telephones as a guest telephone. Verify that the default Welcome Page is pushed to the telephone's screen by FCS I-Services, and that the navigational buttons on the telephone can be used to transition to different menus.                                                                                                    |
| 2.   | Select the DND button (i.e. a physical button labeled "DND" by FCS I-Services) and follow the menu prompts to activate DND. Place a call from another local extension and verify that the guest telephone does not ring, and that the call is redirected to the guest's voice mailbox.                                                                                                    |
| 3.   | From the Main Menu, select <b>Communication Services -&gt; IDD Assistant</b> . Select, in turn, a region, country, and city, then key in only the local telephone number for the selected IDD call and select <b>Submit</b> , then select <b>Dial</b> . Verify that the call is launched to the appropriate destination using the correct prefix information.                                                                                                    |
| 4.   | To send a pre-defined text message to another guest telephone, select <b>Communication Services -&gt; SMS &amp; Emails -&gt; SMS -&gt; SMS Room to Room</b> . Select one of the messages, enter the destination room number (see [4] for a correlation between room number and telephone extension), complete the message, and select <b>Submit</b> . Verify that the message is delivered to the destination guest telephone, and that the recipient is prompted with an audible alert as well as a shortcut to view the message directly. |

## 8. Support

For technical support on FCS I-Services, contact FCS Computer Systems at <a href="http://www.fcscs.com/support.htm">http://www.fcscs.com/support.htm</a>.

#### 9. Conclusion

These Application Notes describe the procedures for configuring FCS I-Services to interoperate with Avaya Communication Manager and Avaya 4626 and 9640 IP Telephones. All interoperability compliance test cases executed against such a configuration were completed successfully.

#### 10. Additional References

- 1. "Administration for Network Connectivity for Avaya Communication Manager," Document ID 555-233-504.
- 2. "Application Notes for FCS WinSuite with Avaya Communication Manager."
- 3. "Application Notes for FCS Connect with Avaya Communication Manager and Avaya 3600-Series Wireless IP Telephones."
- 4. "Application Notes for FCS Voicemail with Avaya Communication Manager."

Additional product documentation may be found at the following sites:

Avaya: <a href="http://support.avaya.com">http://support.avaya.com</a>FCS: <a href="http://www.fcscs.com">http://www.fcscs.com</a>

#### ©2007 Avaya Inc. All Rights Reserved.

Avaya and the Avaya Logo are trademarks of Avaya Inc. All trademarks identified by ® and TM are registered trademarks or trademarks, respectively, of Avaya Inc. All other trademarks are the property of their respective owners. The information provided in these Application Notes is subject to change without notice. The configurations, technical data, and recommendations provided in these Application Notes are believed to be accurate and dependable, but are presented without express or implied warranty. Users are responsible for their application of any products specified in these Application Notes.

Please e-mail any questions or comments pertaining to these Application Notes along with the full title name and filename, located in the lower right corner, directly to the Avaya Developer *Connection* Program at <a href="mailto:devconnect@avaya.com">devconnect@avaya.com</a>.